# **Dotačný systém Ministerstva kultúry Slovenskej republiky** - **podprogram 6.2 Znižovanie negatívnych vplyvov krízovej situácie na oblasť kultúry**

#### Vážení žiadatelia,

dovoľujeme si Vám predložiť jednoduchý návod práce s novým elektronickým systémom pre dotácie (ďalej len "ISDS").

ISDS na úvodnej stránke poskytuje základné informácie k dotačnému systému. Kompletné informácie sa nachádzajú na webovom sídle Ministerstva kultúry Slovenskej republiky (ďalej len "ministerstvo") [www.culture.gov.sk.](http://www.culture.gov.sk/)

### **Žiadosť do podprogramu 6.2 môže podať len fyzická osoba – jednotlivec alebo fyzická osoba – živnostník!!!**

**Pred podaním žiadosti do podprogramu 6.2** Znižovanie negatívnych vplyvov krízovej situácie na oblasť kultúry **sa musíte zaregistrovať** v registri fyzických osôb, ktoré vykonávajú tvorivú, výskumnú, vzdelávaciu, umelecko-remeselnú, remeselnú, technickú alebo podpornú profesiu v oblasti umenia, kultúry a kreatívneho priemyslu ako samostatnú zárobkovú činnosť alebo sú profesionálnymi umelcami (ďalej len "profesionál v kultúre") vedenom Fondom na podporu umenia – [www.fpu.sk.](http://www.fpu.sk/)

**!!!!Pri podávaní žiadosti je potrebné zadať evidenčné identifikačné číslo z evidencie FPU!!!**

#### **Ministerstvo bude so žiadateľmi komunikovať výhradne elektronicky a pre tento účel**  zriadilo špeciálnu adresu elektronickej pošty [profesionali@culture.gov.sk.](mailto:profesionali@culture.gov.sk)

Na túto adresu sa môže žiadateľ obrátiť s prípadnými otázkami vo veci vyplnenia formuláru žiadosti alebo formuláru dotačnej kalkulačky. V prípade zasielania mailov na iné mailové adresy ministerstva, nebude žiadateľovi odpovedané resp. jeho správa môže byť systémom automaticky presunutá do SPAMu. O priebehu spracovania žiadostí ministerstvo informácie neposkytuje.

### **krok 1: registrácia žiadateľa a vytvorenie profilu**

Ak ste registráciu vytvorili už v predchádzajúcom období (napr.: pri vyhlásenej Výzve v roku 2020), nevytvárajte novú, ale prihláste sa do svojho konta. Prihlásenie je popísané nižšie.

Prvým krokom k používaniu ISDS je registrovanie sa. V tomto prípade platí – jeden žiadateľ = jedno konto. ISDS kontroluje zadané IČO/dátum narodenia žiadateľa a v prípade, že je už urobená registrácia na dané IČO/dátum narodenia, ISDS Vás o tom informuje a nezaregistruje Vás.

Prihlásenie/registráciu vykonáte stlačení tlačidla v pravom hornom roku.

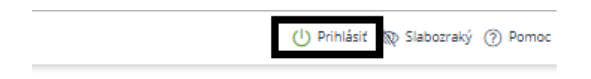

a kliknutím na:

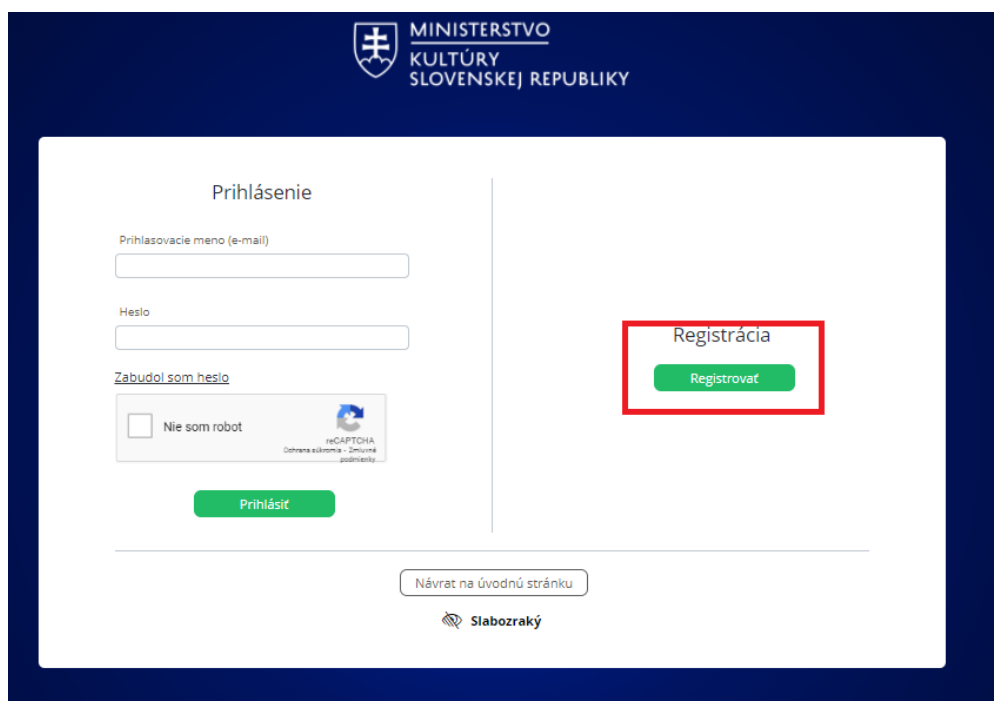

Pri registrovaní Vás ISDS vyzve na vyplnenie základných údajov:

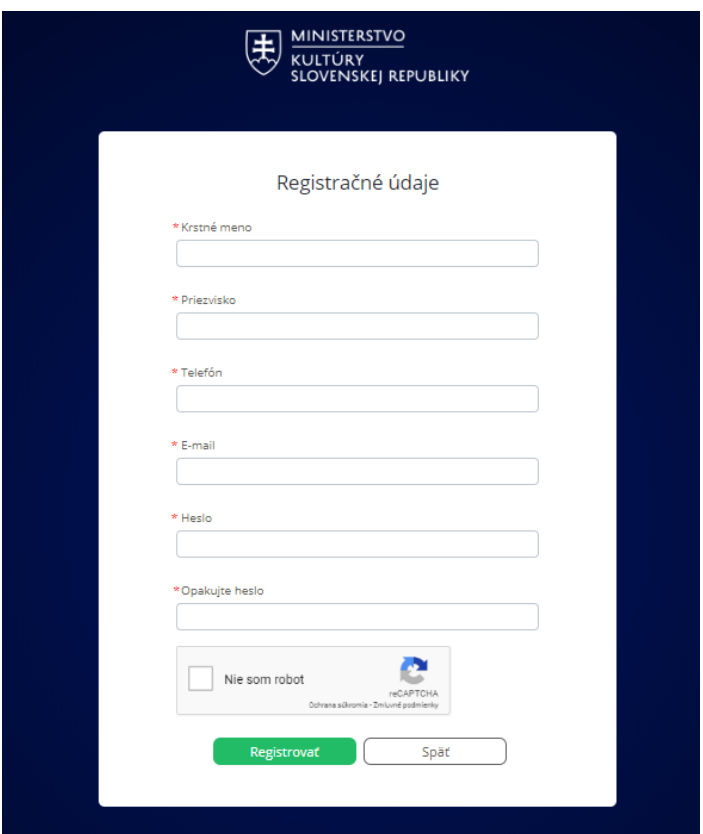

Následne Vás ISDS informuje o tom, že na Vami zadaný mail bude doručený registračný mail a až po kliknutí na link v registračnom maily je možné sa do ISDS prihlásiť.

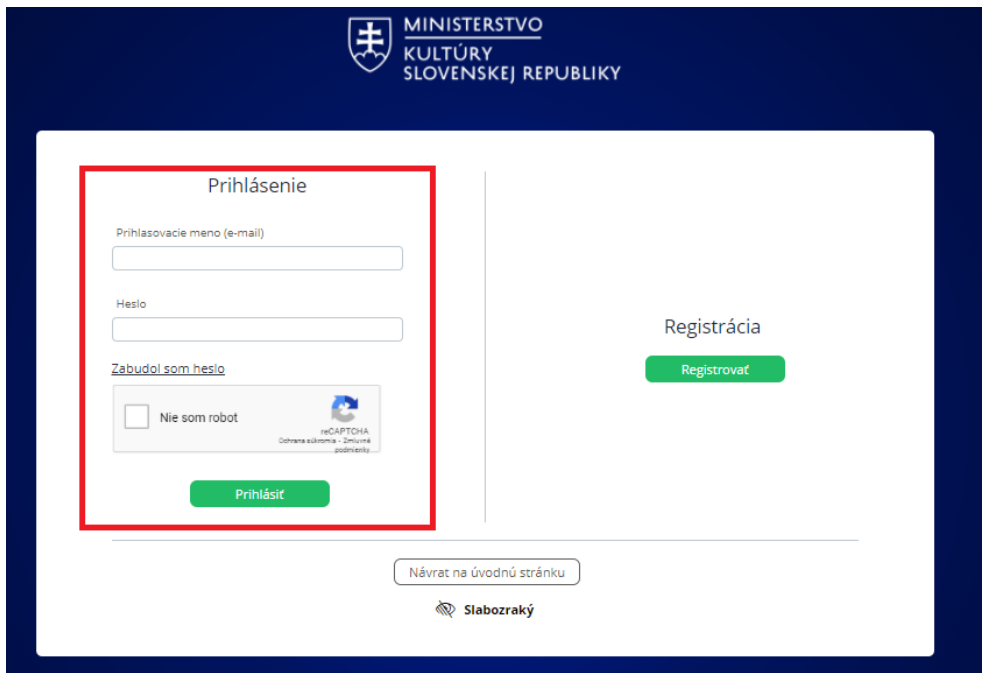

Po prihlásení zadajte prosím Vaše údaje do profilu žiadateľa. Profil žiadateľa prosíme vyplniť precízne, keďže údaje z neho sa sťahujú do jednotlivých žiadostí.

Ak už ste zaregistrovaný pri predchádzajúcich Výzvach, ISDS nebude vyžadovať zadať údaje o žiadateľovi.

V prípade, že ste zabudli heslo k Vášmu kontu, stlačte "Zabudol som heslo". Následne Vám na Váš mail príde obnova hesla.

Dôležité je pri mene a priezvisku / názve žiadateľa a adrese žiadateľa dbať na to, aby boli údaje uvedené presne. Je potrebné rozlišovať veľké, malé písmená, medzery, bodky a pod.

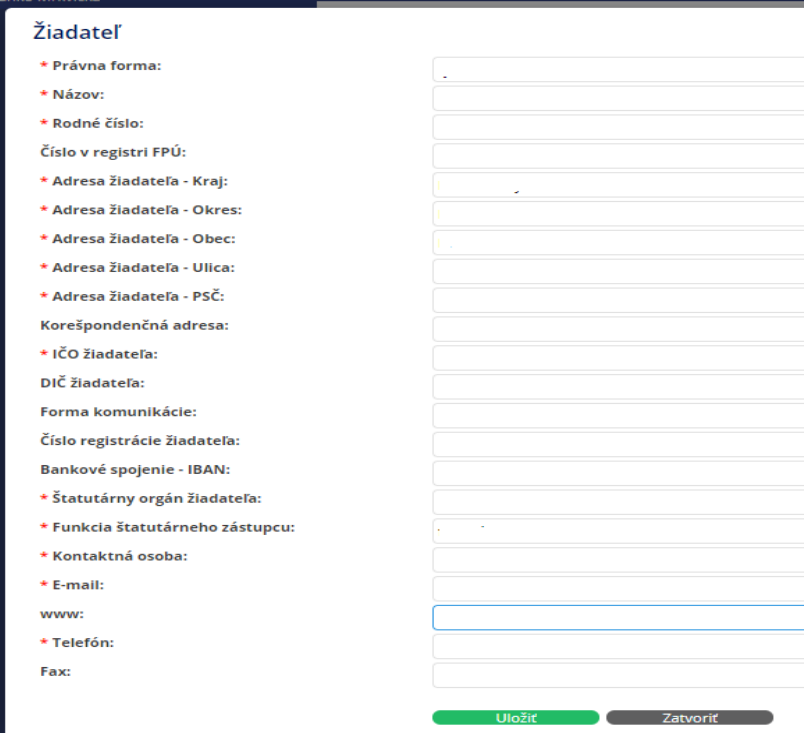

V prípade, že nemáte DIČ alebo číslo registrácie žiadateľa, vpíšte do príslušných políčok nulu.

Štatutárny orgán žiadateľa je v prípade fyzickej osoby (jednotlivca/živnostníka) jeho meno a priezvisko. Funkciu štatutárneho orgánu si vyberte z ponuky podľa právnej formy (fyzická osoba – jednotlivec alebo fyzická osoba – živnostník).

Vyplnené údaje je potrebné uložiť.

### **Opätovne upozorňujeme, že profil žiadateľa je možné vytvoriť len jeden! Na rovnaké IČO/dátum narodenia nie je možné vytvoriť viac profilov/registrácií!**

Po prihlásení Vám ISDS následne ponúkne (vľavo) možnosti:

- schránka správ (bude neskôr využívaná na komunikáciu medzi žiadateľom a ministerstvom),

- žiadosti,

- profil žiadateľa – tu je možné meniť/upravovať údaje o žiadateľovi.

### **krok 2: vytvorenie novej žiadosti**

Žiadosť vytvoríte kliknutím v ľavom menu na Žiadosti.

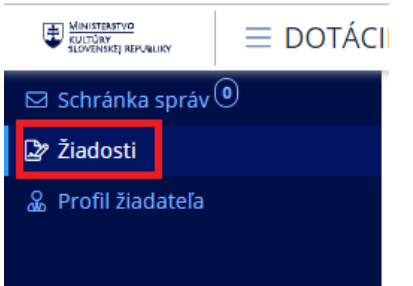

Následne pri vytváraní novej žiadosti kliknite na "vytvoriť novú žiadosť"

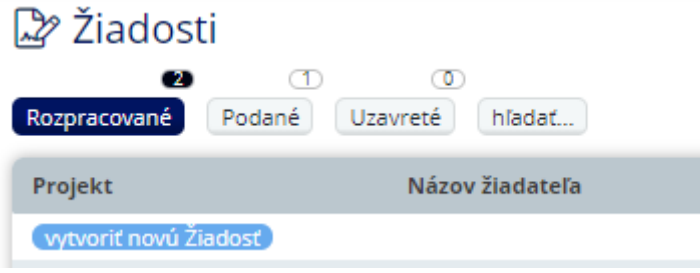

ISDS Vám ponúkne možnosť výberu žiadateľa, programu, podprogramu. Názov projektu sa vyplní automaticky pri vytvorení žiadosti.

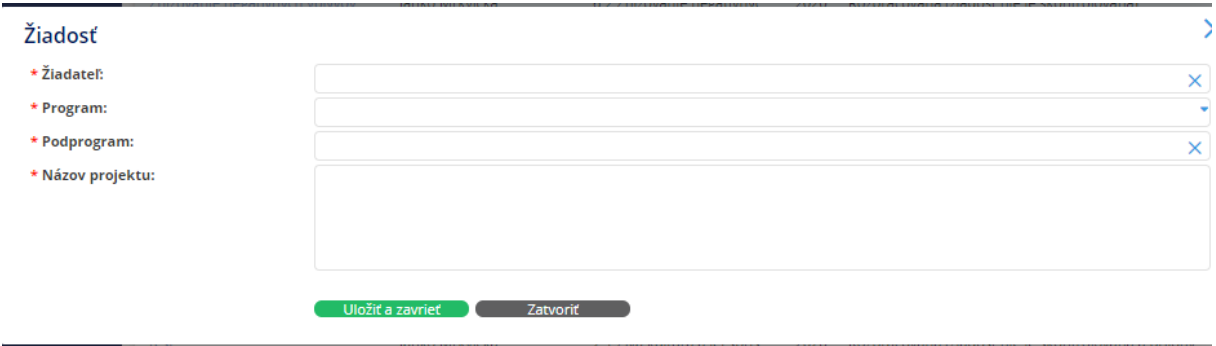

Základ žiadosti vytvoríte stlačením "uložiť a zavrieť".

### **krok 3: vyplnenie žiadosti**

Po vytvorení "základu" žiadosti môžete začať vypĺňať elektronický formulár žiadosti.

Na úvodnej stránke kliknite na názov projektu k žiadosti – Znižovanie ekonomických dopadov v súvislosti s pandémiou ochorenia COVID-19.

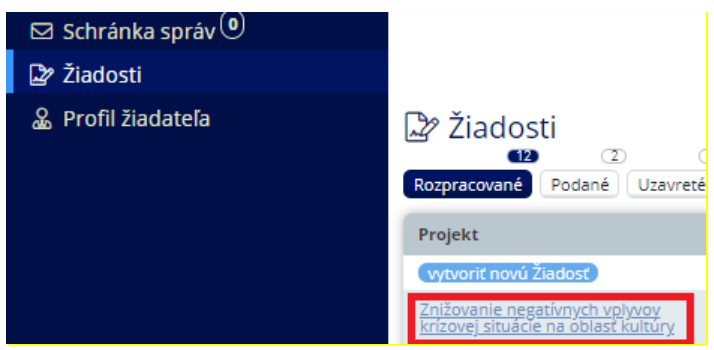

Následne sa Vám otvorí profil žiadosti:

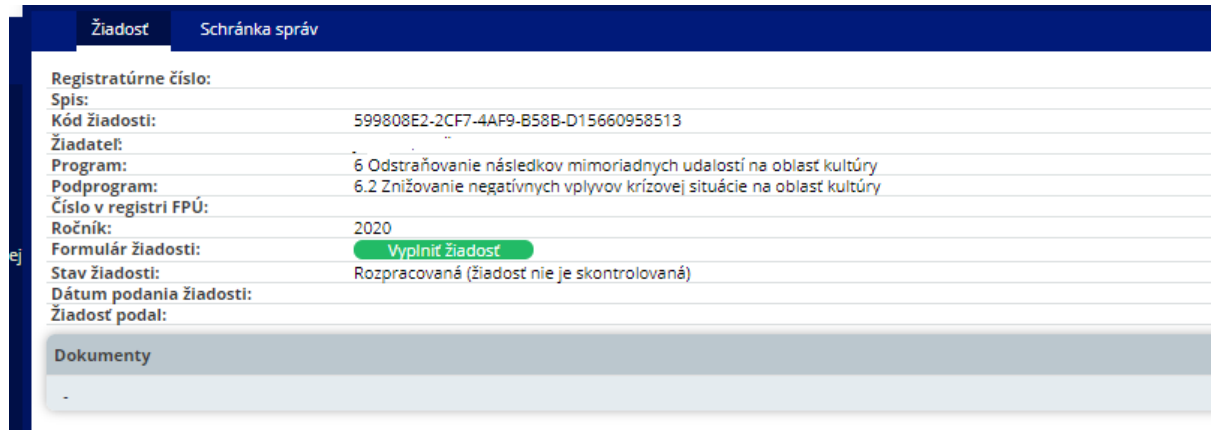

Pre začatie vypĺňania elektronického formulára je potrebné stlačiť "vyplniť žiadosť".

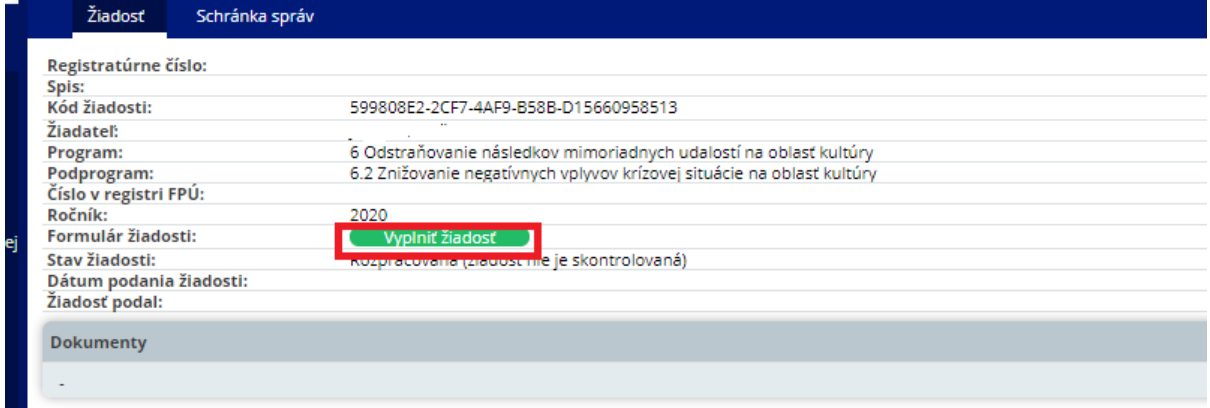

Následne sa Vám zobrazia časti formulára žiadosti.

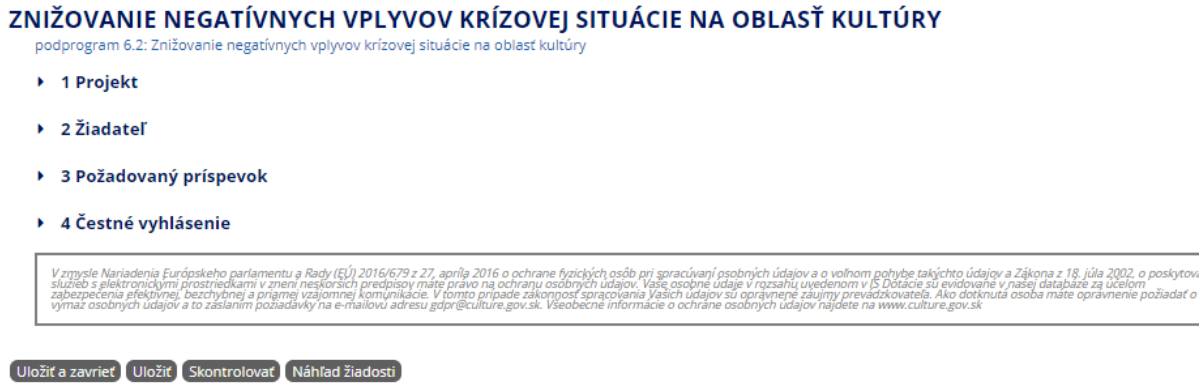

Kliknutím na časť formulára sa Vám rozbalia jednotlivé položky na vyplnenie.

Napríklad:

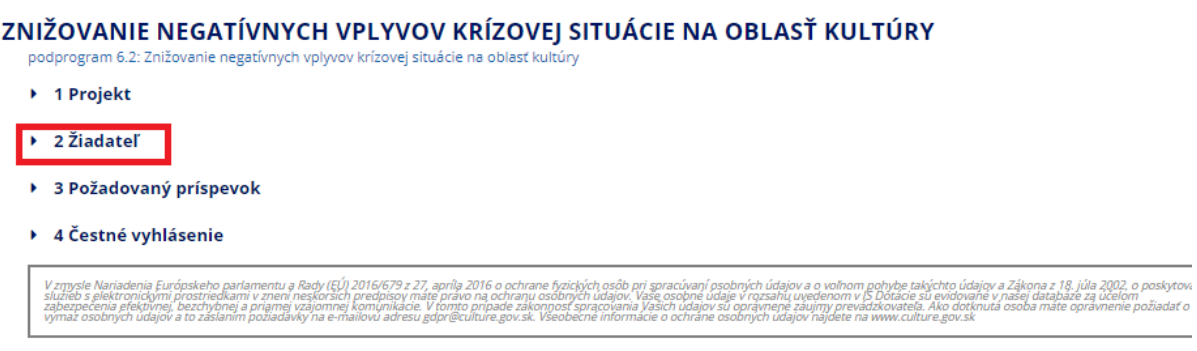

Uložiť a zavrieť Uložiť Skontrolovať Náhľad žiadosti

Alebo sa Vám jednotlivé časti formulára zobrazia už "rozbalené".

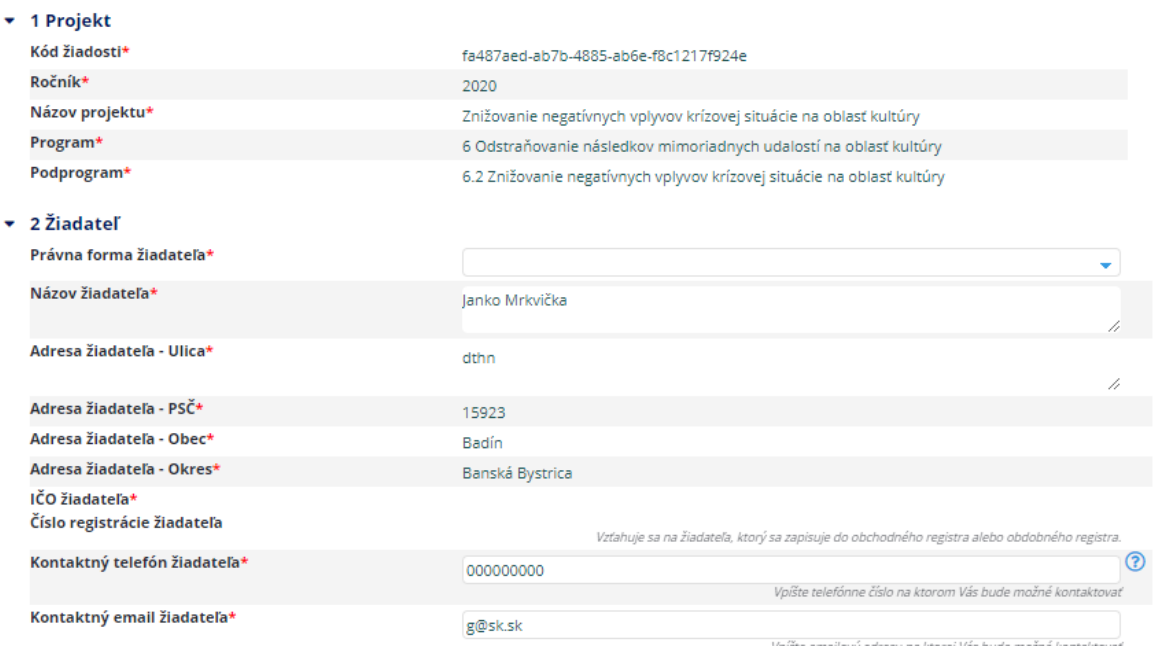

Políčka označené červenou hviezdičkou sú povinné.

V priebehu vypĺňania žiadosti je možné si ju priebežne ukladať, prípadne uložiť a zavrieť a vrátiť sa k nej neskôr. Opätovne sa k vypĺňaniu žiadosti dostanete kliknutím na názov projektu.

#### Uložiť a zavrieť Uložiť Skontrolovať Náhľad žiadosti

Ak ste sa registrovali ako fyzická osoba – jednotlivec a pri vypĺňaní žiadosti ste uviedli Vašu právnu formu ako fyzická osoba – živnostník, pri vypĺňaní údajov v žiadosti Vám ISDS neumožní doplniť Vaše IČO. V tomto prípade môžete zmeniť právnu formu na fyzickú osobu – jednotlivca (tak ako máte v profile žiadateľa), alebo sa vrátiť do profilu žiadateľa a právnu formu upraviť tam s tým, že doplníte aj IČO. **V tomto prípade je potrebné opätovne vytvoriť žiadosť, nie je možné pokračovať v pôvodnej žiadosti.**

To platí aj opačne.

#### **Požadovaný príspevok:**

Pre určenie výšky poskytnutej dotácie je na webovom sídle ministerstva zverejnená dotačná kalkulačka. Až po jej vyplnení, je možné určiť výšku dotácie. Všetky podmienky poskytnutia dotácie v podprograme 6.2 sú uvedené vo Výzve na predkladanie žiadostí o poskytnutie dotácie, ktorá je zverejnená na webovom sídle ministerstva [www.culture.gov.sk.](http://www.culture.gov.sk/) Pred podaním žiadosti je nevyhnutné si tieto podmienky preštudovať.

Vo formulári je potrebné kliknúť na výber sumu, ktorá Vám vyšla z dotačnej kalkulačky:

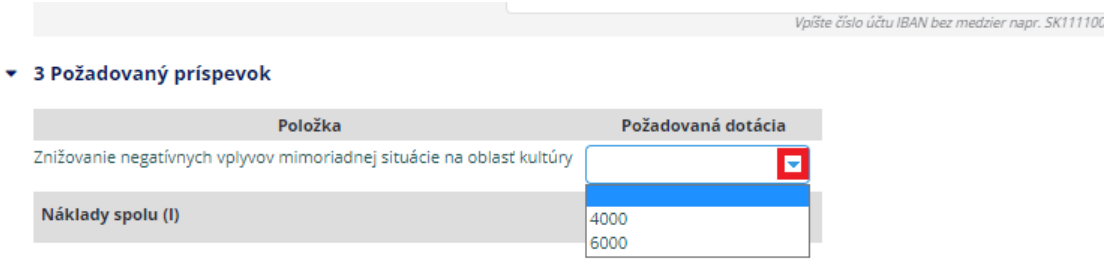

### **Čestné vyhlásenie:**

- vyberte jednu z možností, ktoré sa Vám zobrazia kliknutím na šípku:

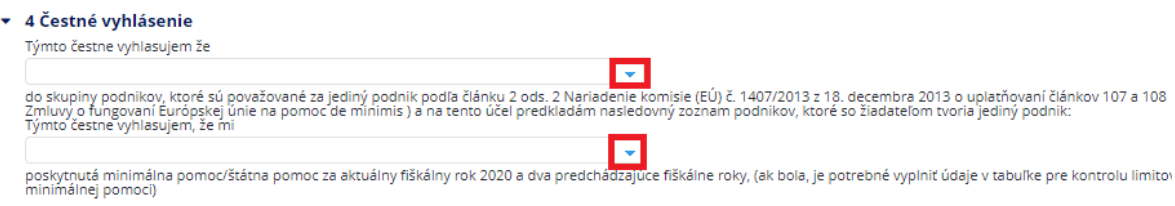

Žiadosť je možné v priebehu vypĺňania ukladať, prípadne sa Vám zobrazí jej náhľad:

Uložiť a zavrieť Uložiť Skontrolovať Náhľad žiadosti

Ak ste si žiadosť uložili, pre doplnenie údajov je potrebné v profile žiadosti kliknúť na "upraviť žiadosť".

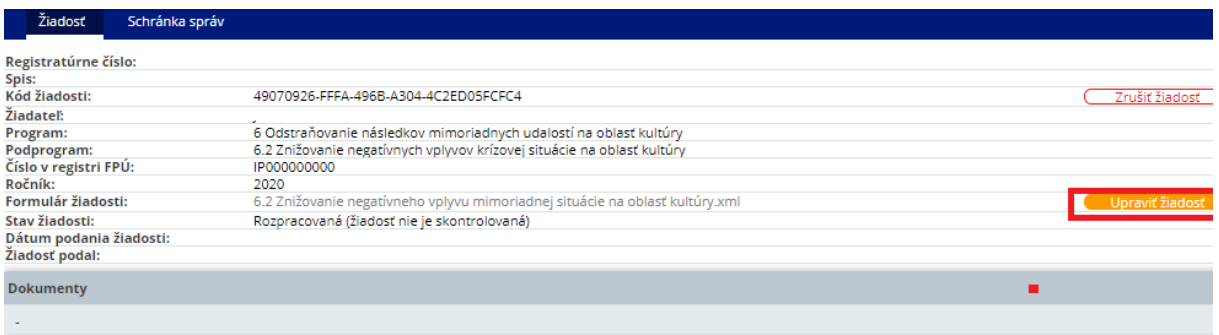

**Po doplnení všetkých údajov do elektronického formulára, je potrebné formulár**  skontrolovať a to stlačením tlačidla "skontrolovať".

podprogram 6.2: Znižovanie negatívnych vplyvov krízovej situácie na oblasť kultúry

- ▶ 1 Projekt
- > 2 Žiadateľ
- ▶ 3 Požadovaný príspevok
- ▶ 4 Čestné vyhlásenie

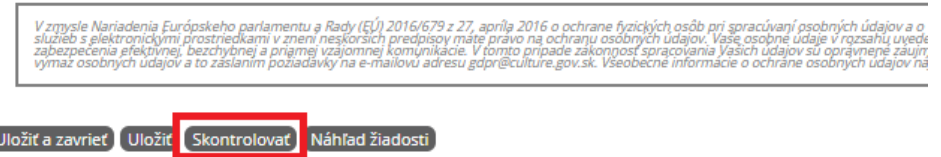

Ak je žiadosť v poriadku (validná) môžete sa vrátiť na profil žiadosti. Ak žiadosť nie je validná, ISDS Vám vyznačí vo formulári chybné/chýbajúce údaje.

#### **krok 4: podanie žiadosti v elektronickom systéme**

Po skontrolovaní žiadosti Vám v profile žiadosti ISDS ponúkne možnosť "podať žiadosť".

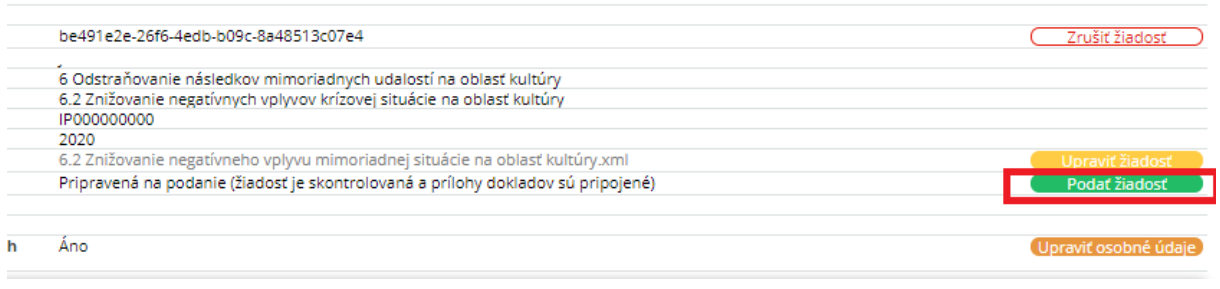

Po podaní elektronickej žiadosti sa Vám táto objaví v hornom menu v časti "podané":

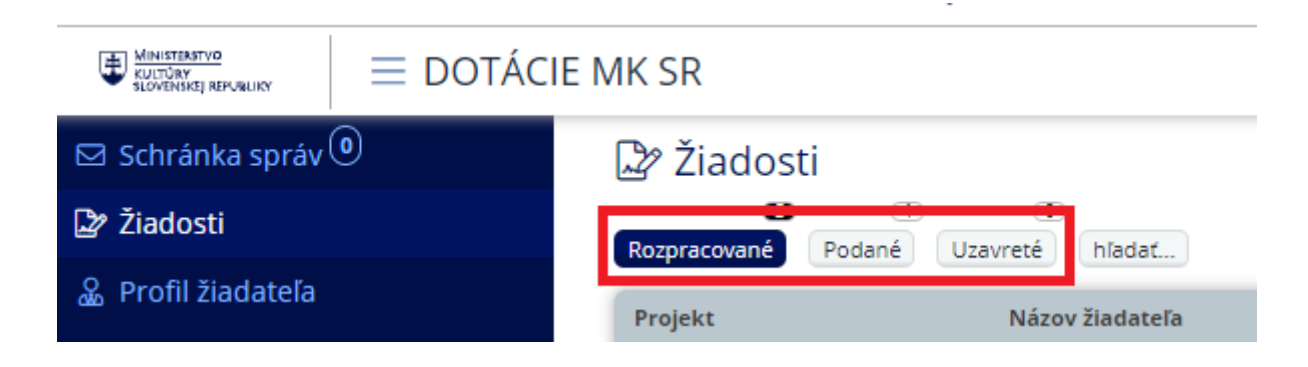

**krok 5: vytlačenie žiadosti a podanie žiadosti**

### **!!Žiadosť je potrebné podať ministerstvu v listinnej podobe alebo elektronicky cez portál [www.slovensko.sk!](http://www.slovensko.sk/)!**

Žiadosť, ktorá bude na ministerstvo zaslaná v listinnej podobe (poštou alebo cez podateľňu) musí byť podpísaná.

Žiadosť zaslaná cez portál [www.slovensko.sk](http://www.slovensko.sk/) musí byť podpísaná zaručeným elektronickým podpisom.

Pred podaním listinnej žiadosti je potrebné žiadosť vytlačiť. Tlač žiadosti je možné realizovať pri podanej žiadosti.

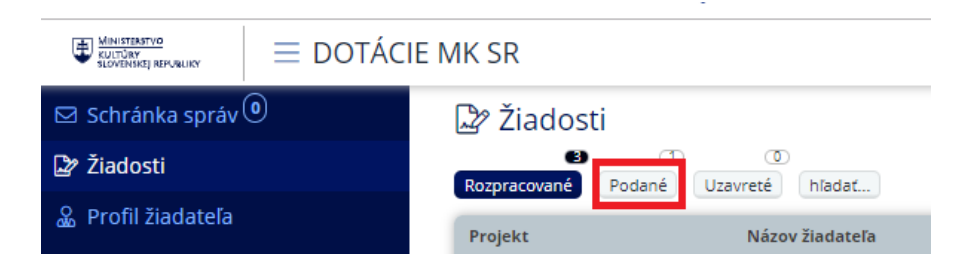

Po kliknutí na "Podané" si vyberte žiadosť, ktorú chcete tlačiť a to kliknutím na jej názov.

Následne sa Vám zobrazí profil žiadosti a možnosť žiadosť vytlačiť vo formáte .pdf.

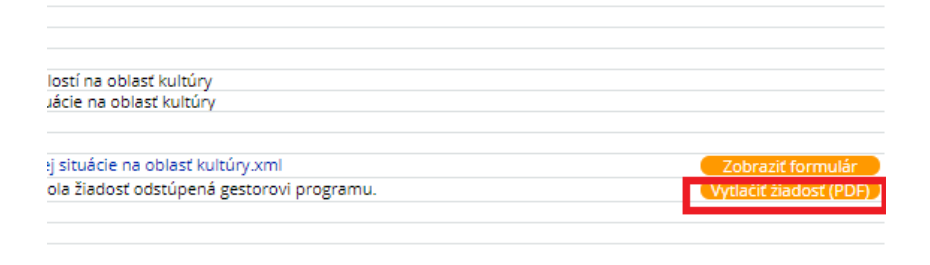

Po vytlačení žiadosti je potrebné žiadosť skontrolovať, podpísať a zaslať/doručiť ministerstvu. Na doručenie žiadosti si vyberte len jednu z možností – v listinnej podobe alebo elektronicky.

### **Kontakt:**

Ministerstvo kultúry SR odbor projektového riadenia a dotácií oddelenie dotácií Nám. SNP 33 813 31 Bratislava

#### **Úradné hodiny v podateľni:**

Pondelok – piatok  $8.00 - 12.00$ ,  $12.30 - 15.00$ Ministerstvo neposúdi žiadosť, ktorá:

- nebola podaná oprávneným žiadateľom;
- bola podaná po termíne na predloženie žiadosti určenom vo výzve;
- nebola zaregistrovaná elektronicky prostredníctvom informačného systému na registráciu žiadostí dostupnom na https://ds.culture.gov.sk alebo elektronická registrácia nebola ukončená korektne podaním žiadosti v elektronickom informačnom systéme (stlačením tlačidla "Podať žiadosť");
- žiadateľ doručí koncept žiadosti, ktorý sa generuje pri náhľade žiadosti;
- žiadateľ v určenej lehote neodstránil zistené nedostatky;
- žiadosť nebola podpísaná kvalifikovaným elektronickým podpisom v prípade doručenia žiadosti do elektronickej schránky ministerstva;
- žiadateľ nie je ku dňu podania žiadosti zapísaný v evidencii profesionálnych umelcov alebo v evidencii iných profesionálov v kultúre podľa zákona č. 284/2014 Z. z. o Fonde na podporu umenia v znení neskorších predpisov.

### **Pridelenie dotácie:**

Ak žiadateľovi bude pridelená dotácia, na mailovú adresu uvedenú v ISDS mu bude zaslaný notifikačný mail o podporení žiadosti o poskytnutie dotácie.

V notifikačnom maily budete vyzvaný na opätovné prihlásenie sa do ISDS a vytlačenie Akceptačného formulára.

Ministerstvo **nezasiela** zmluvy o poskytnutí dotácie poštou v listinnej podobe, ale len elektronicky podpísané.

Návrh zmluvy o poskytnutí dotácie bude sprístupnený až po rozhodnutí o pridelení dotácie.

Návrh zmluvy o poskytnutí dotácie je potrebné si prečítať a v prípade súhlasu je potrebné podpísať len akceptačný formulár.

Akceptačný formulár je možné vytlačiť, podpísať a v listinnej podobe doručiť ministerstvu (poštou alebo do podateľne).

Akceptačný formulár si môžete aj stiahnuť a podpísaný zaručeným kvalifikovaným elektronickým podpisom zaslať cez [www.slovensko.sk](http://www.slovensko.sk/). Prosíme Vás, aby ste podpísali akceptačný formulár, ktorý bude prílohou všeobecného podania a nie všeobecné podanie. Informácie k podpisovaniu:<https://www.slovensko.sk/sk/zep>

#### **Tlač akceptačného formulára:**

- 1. prihláste sa do svojho konta vytvoreného v ISDS.
- 2. kliknite v ľavom modrom menu na "Žiadosti".
- 3. v časti "podané" si vyberte predmetnú žiadosť:

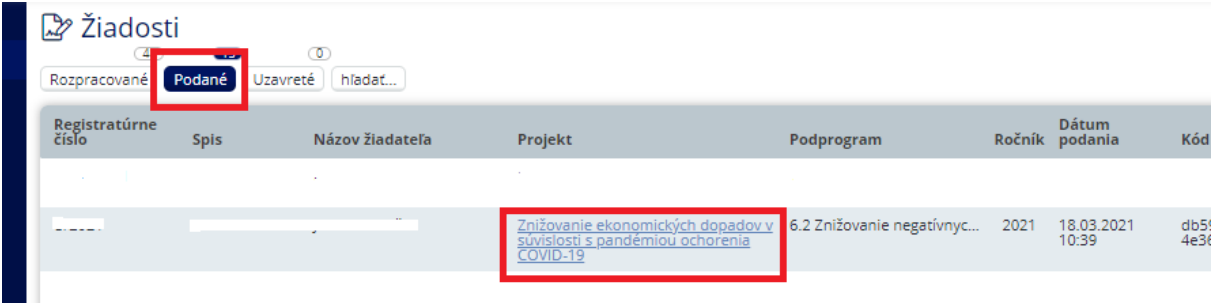

4. otvorí sa Vám Vaša žiadosť a máte možnosť vytlačiť/pozrieť si návrh zmluvy o poskytnutí dotácie a akceptačný formulár:

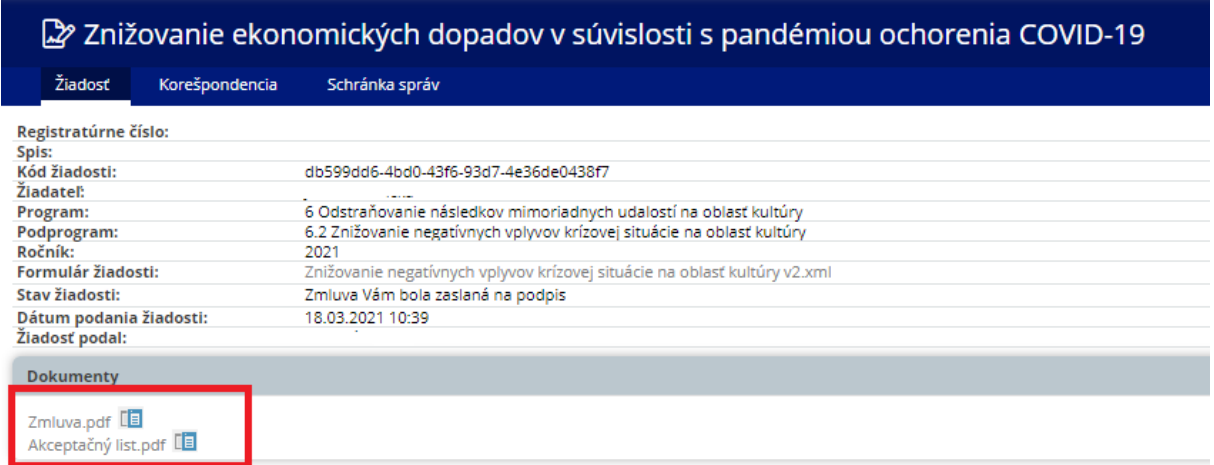

## **!!Akceptačný formulár je potrebné zaslať ministerstvu podpísaný v listinnej podobe alebo elektronicky podpísaný cez portál [www.slovensko.sk!](http://www.slovensko.sk/)!**

Na zaslanie akceptačného formulára si vyberte jednu z možností.